# MotoPress Restaurant Menu Plugin Documentation

*Updated on January 11, 2017*

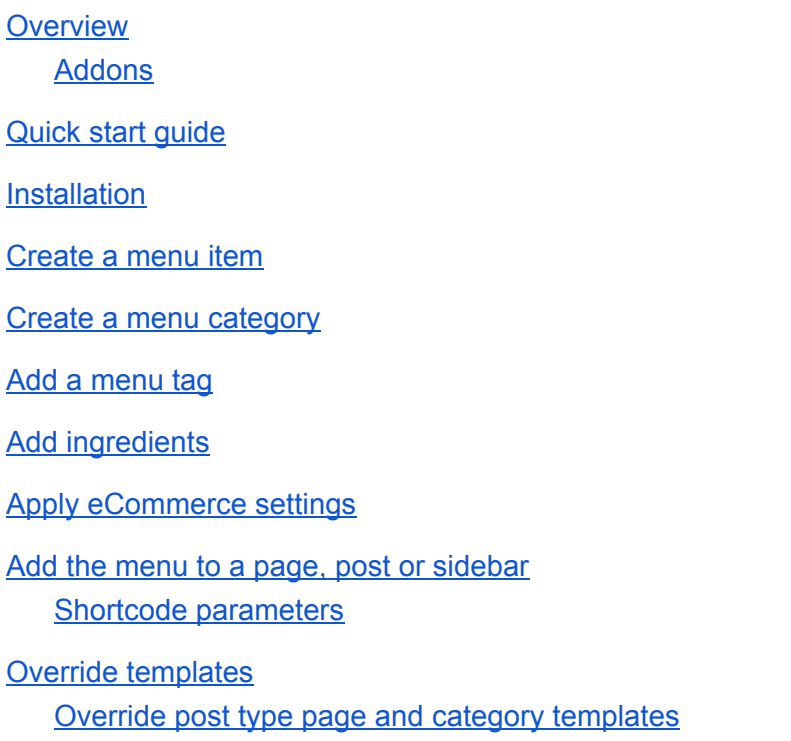

Override parts of page templates

#### <span id="page-0-0"></span>**Overview**

**MotoPress Restaurant Menu plugin** allows creating stunning and well-structured online menus for any restaurant, café, bar, or other eating establishment based upon any menu style. Follow the instructions below for more information on setting up and customizing the plugin.

#### <span id="page-0-1"></span>Addons

- Delivery
- Toppings
- Menu Cart

# <span id="page-1-0"></span>Quick start guide

It's pretty easy to start working with the plugin! Please, follow these steps:

- 1. [Install](#page-1-1) the plugin and find 'Restaurant Menu' on your WordPress dashboard.
- 2. [Add menu categories](#page-3-0) (e.g. breakfast, lunch, dinner; snacks, desserts, salads, sandwiches, soups, drinks, etc.): Restaurant Menu > Categories.
- 3. Add your menu items: Restaurant menu > Add New. In this section you may supply the menu item with the appropriate [tags,](#page-6-0) [ingredients](#page-7-0) and add it to the needed Category.
- 4. Choose the menu Category View and apply currency settings via [Settings menu:](#page-8-0) Restaurant Menu > Settings.
- 5. [Display your menu](#page-9-0) on the live site.

### <span id="page-1-1"></span>Installation

After downloading the plugin you should have motopress-restaurant-menu.zip file on your computer. This is a compressed file with all the plugin data. Here the steps to follow to install it:

- 1. Log into your WordPress dashboard and go to Plugins > Add New.
- 2. Click the Upload Plugin button.
- 3. Click the Choose File button > find the plugin archive on your computer.
- 4. Click Install Now.
- 5. Click Activate.

### <span id="page-1-2"></span>Create a menu item

The menu item is one item from your menu, which works just like a regular post. To generate your menu item, please go to your WordPress admin dashboard and find *Restaurant menu > click Add New*. Then perform these steps:

- 1. Give it a name by filling out the upper *Title* field.
- 2. Put the suitable *description* of the menu item.
- 3. Write an *excerpt* if needed.

4. In the *Discussion field* tick 'Allow comments' if you want people to leave comments under this menu item. If you want to allow trackbacks and pingbacks, tick the appropriate field as well.

5. Put the needed price into the *Price* field (without currency symbol).

6. If you are going to provide the site users with a list of the Nutrition info, fill out the *Nutrition Facts* fields. Each field is optional, so you may add, for example, 'Calories' info and leave the others empty. The list of the chosen Nutrition Facts will be displayed in the sidebar on the menu item's page.

7. Add additional information about weight, volume or size of the menu item in the *Portion Size* section. All the fields are optional.

8. Define *SKU* for the menu item (the identification code of the product) if needed.

9. If the menu item belongs to any of the *Categories*, tick the appropriate one from the right-hand bar to tie the menu item to it or click Add New Menu category to create a new Category and automatically add the menu item into it.

10. If you'd like to use *Tags* for the menu item, you simply tick the needed tags or add new ones from the right-hand menu bar.

11. Choose from the already added to the system or add new *Ingredients* using the right-hand menu bar.

12. Specify the order number of the menu item's appearance by setting the appropriate *Order* in the Attributes section.

13. Set the *Featured image* of the menu item in the Featured Image section.

14. To present the menu item with more images, go to *Image Gallery* section from the right and click Add images. You may add as many images as you wish.

15. Click Save Draft to continue with your updates later or click *Publish* to display the menu item on the live site.

All of the created menu items will be stored under *Restaurant Menu > Menu Items*.

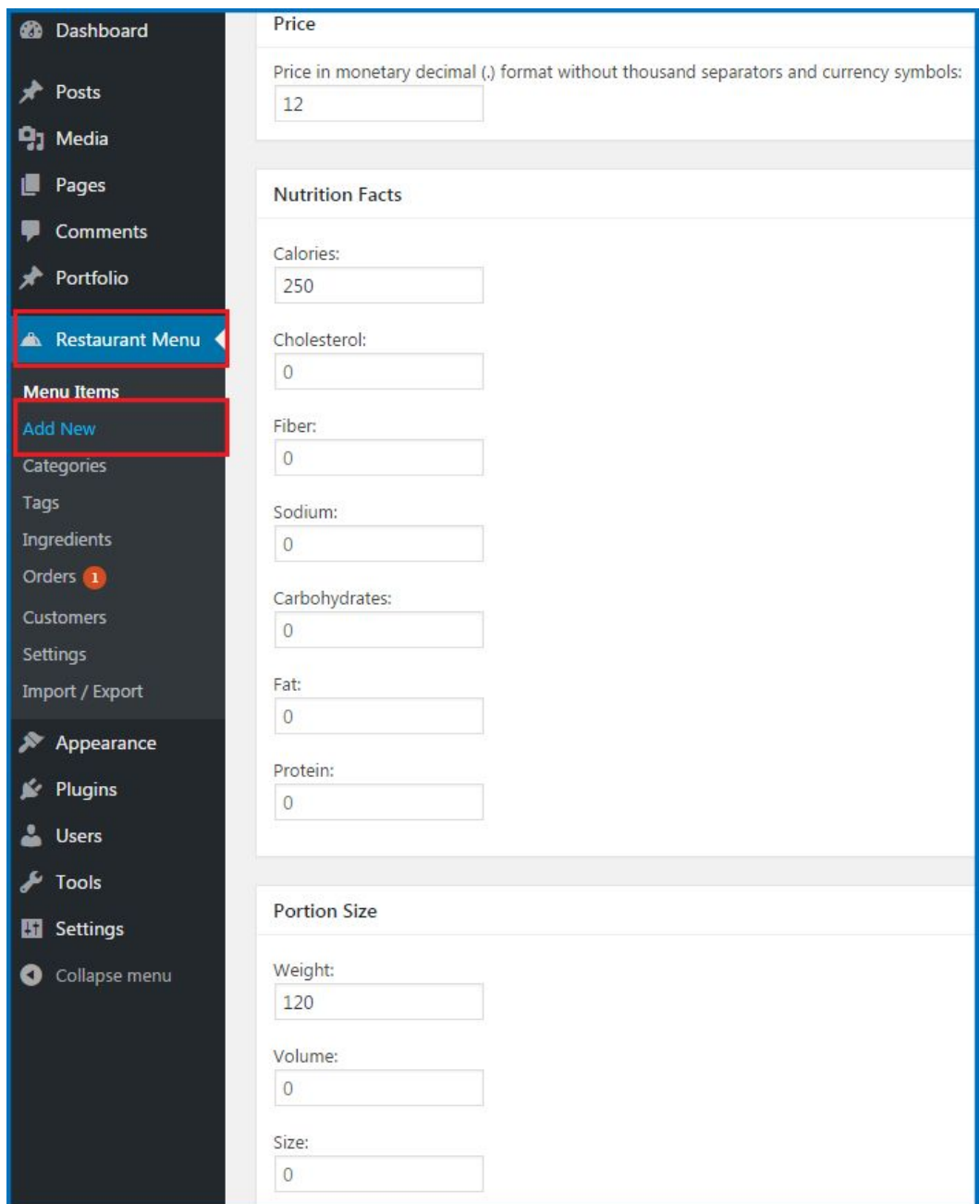

## <span id="page-3-0"></span>Create a menu category

The menu items can be presented under separate Categories (e.g. breakfast, lunch, dinner; snacks, desserts, salads, sandwiches, soups, drinks, etc.). To add a new Category, please go *Restaurant Menu > Categories.*

1. Give a *name* to the new menu category.

- 2. Put the '*slug*' if needed or leave it intact and the URL for the Category will be generated automatically according to the Category name.
- 3. To make the category a sub one, define its *Parent* category by choosing from the Parent drop-down list. Please note, there should be at least 1 category added earlier.
- 4. Fill out the *Description* field which will go along with the Category title.
- 5. Set the suitable *icon* for the Category by choosing from a range from the drop-down list in the Icon section. Simplify your search by filtering the icons' categories. The chosen icon will be displayed next to the Category title.
- 6. Click the Set image button to set the *custom thumbnail* for your Category by choosing the image from the Media Library or Uploading from the computer.
- 7. When you finished setting up the Category, click the *Add New Menu Category* button on the bottom.

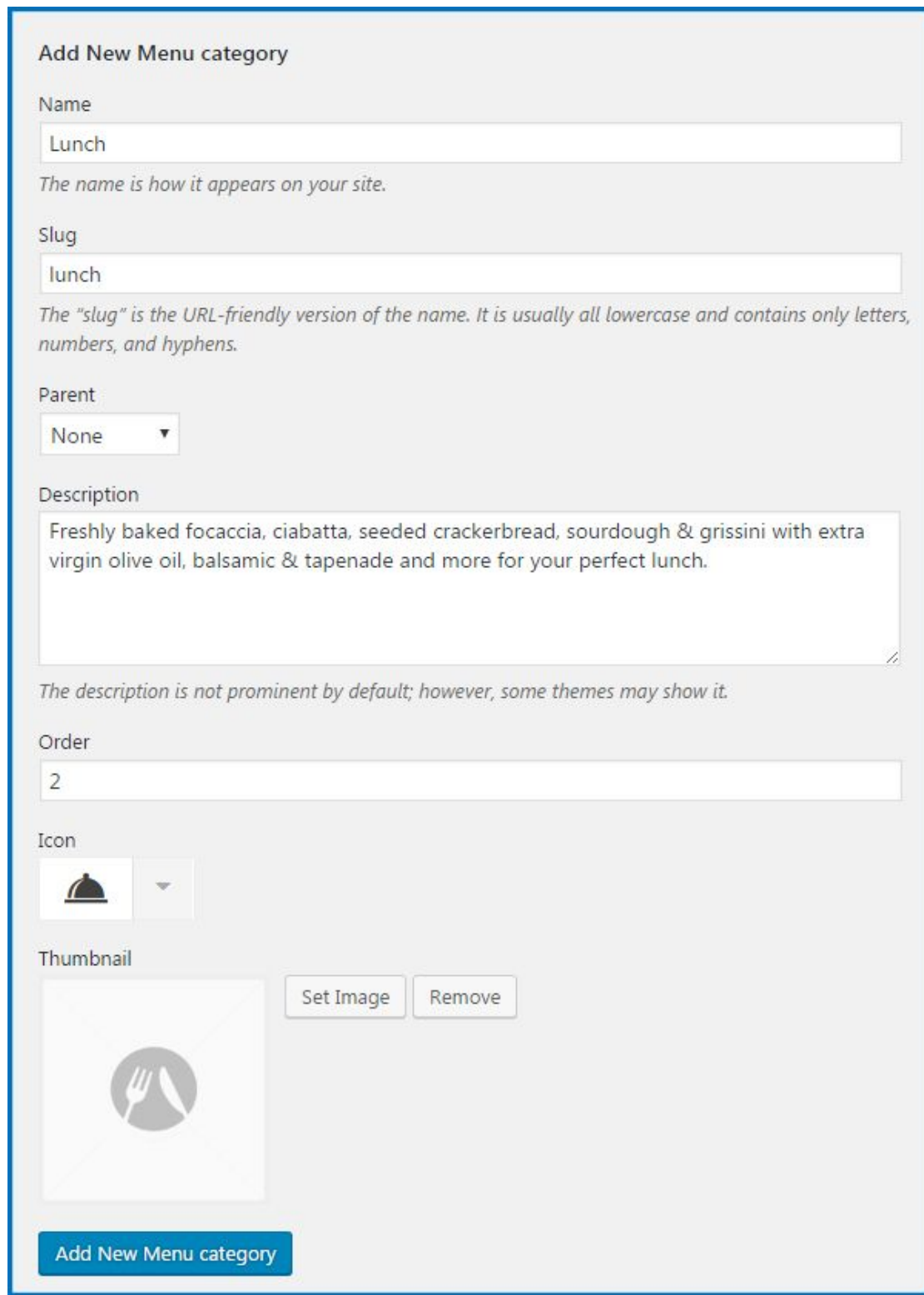

You can also supply each menu item with a list of tags and ingredients. Check how you can do it:

### <span id="page-6-0"></span>Add a menu tag

Add the menu item tags to provide your customers with additional, up-to-date or any other kind of relevant information about individual menu items. To add a new tag, please go the *Restaurant Menu > Tags.*

- 1. Put the tag *Name*.
- 2. Define the *slug* to customize the URL of the item.
- 3. Choose the *Parent* tag from the drop-down list if you want to make this Tag a sub one. Please note, there should be at least 1 tag added earlier.
- 4. Put the *Descriptio*n of the tag if needed.
- 5. Press *Add New Menu Tag* button on the bottom.

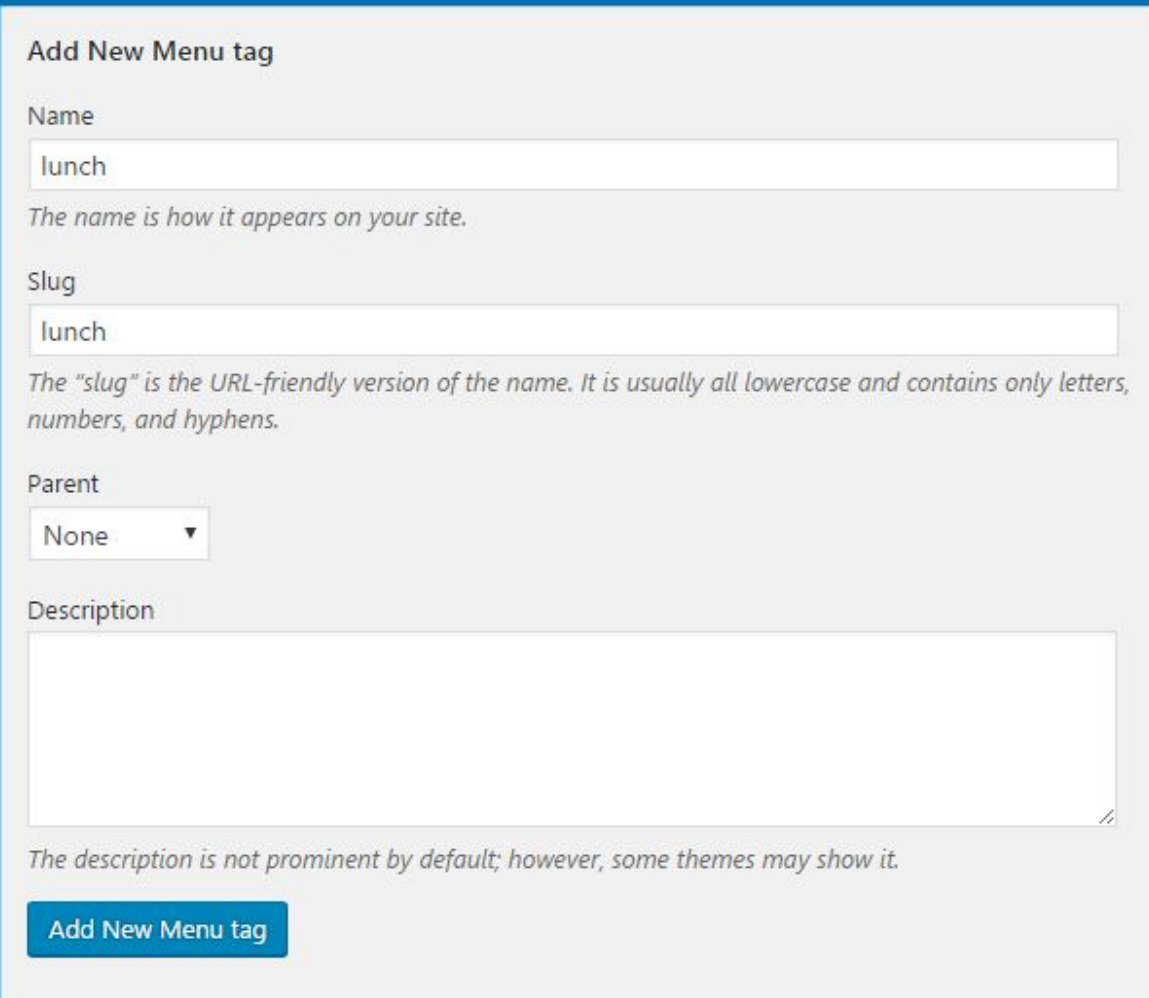

# <span id="page-7-0"></span>Add ingredients

Add the entire set of ingredients you would choose from to display along with the individual menu item. The list of selected Ingredients will be displayed in the sidebar on the menu item's page. To add a new Ingredient, please go to *Restaurant Menu > Ingredients*.

- 1. Put the Ingredient *Name*.
- 2. Define the *slug* to customize the URL of the item.

3. Choose the *Paren*t Ingredient from the drop-down list if you want to make this Ingredient a sub one. Please note, there should be at least 1 Ingredient added earlier.

4. Put the *Description* of the Ingredient if needed.

5. Press *Add New Ingredient* button on the bottom.

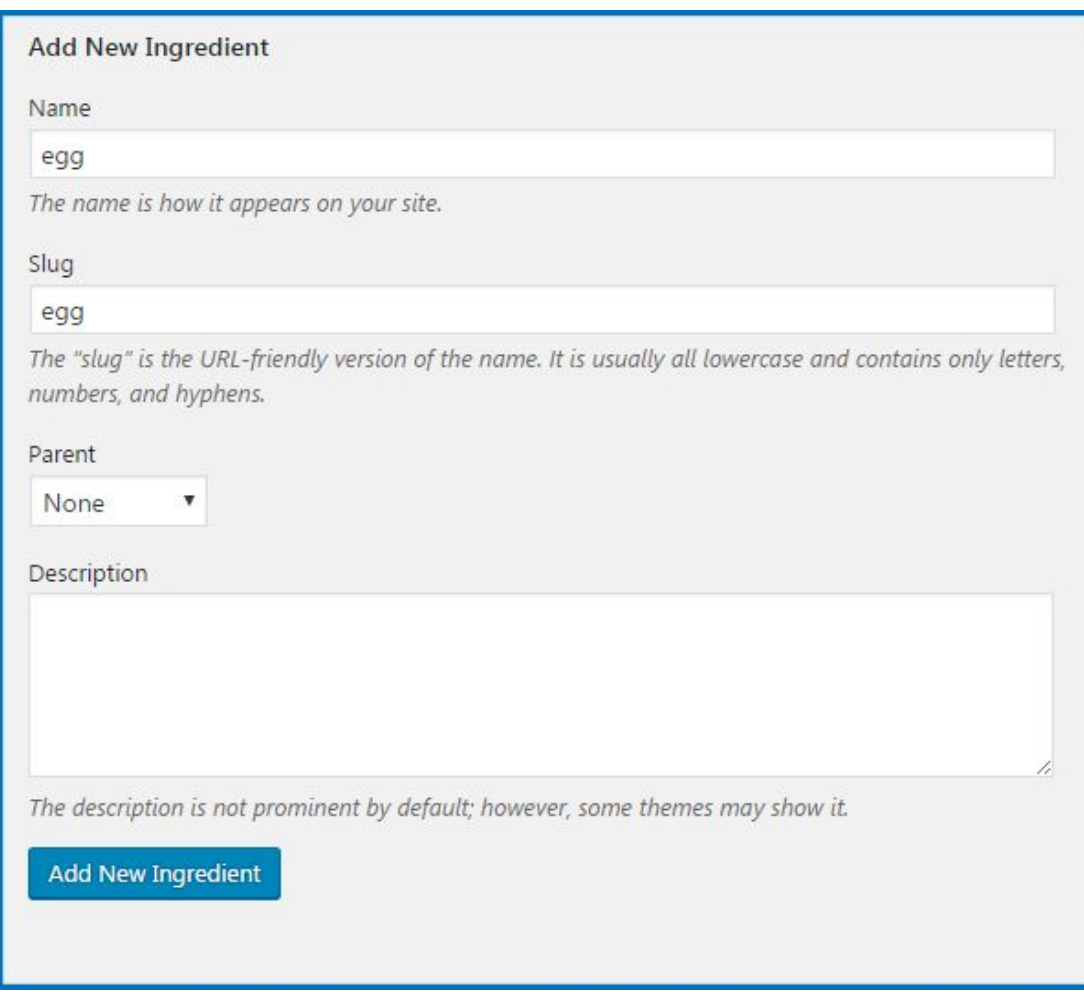

# <span id="page-8-0"></span>Apply eCommerce settings

To apply eCommerce settings, please go to *Restaurant Menu > Settings*. There you'll find different options to set:

- **enable eCommerce** to sell food and beverages
- setup **Checkout and Payment pages**
- define **Currency** and its format
- define **Payment Gateways** among: **PayPal Standard and Cash on delivery** (process orders manually)
- apply **Payment Method Icons**
- set up **Checkout details**: Telephone Number Required, Enable Shipping, Enforce SSL on Checkout, Disable Guest Checkout, Show Register / Login Form, Enable Ajax, Redirect to Checkout, Items Amount
- **configure and style Emails**: Email Template, Purchase Receipt, New Sale **Notifications**
- style **Add-to-Cart button**
- set up taxes if it is required: you can **Enable Taxes** and add **Tax Rate**
- rename **Buy** and **Add to Cart** buttons
- add **terms and conditions/privacy policy**

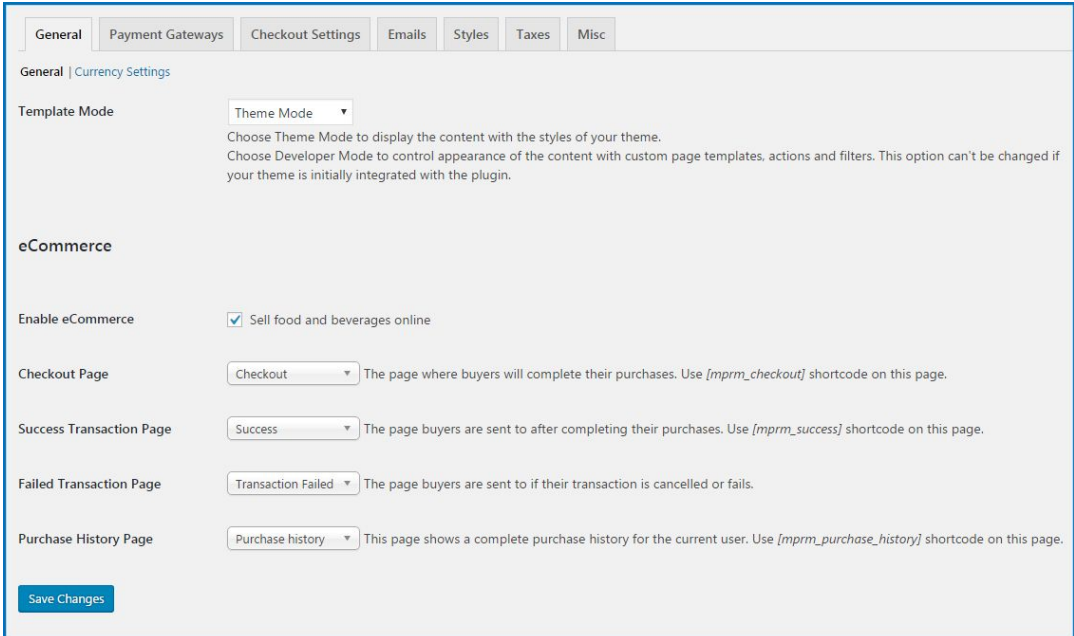

# <span id="page-9-0"></span>Add the menu to a page, post or sidebar

You are able to add your online menu directly to a page, post or sidebar. To do this, please navigate to *Posts > Add New* or *Pages > Add New* in your admin dashboard. Then follow these easy steps:

#### 1. Open TinyMCE.

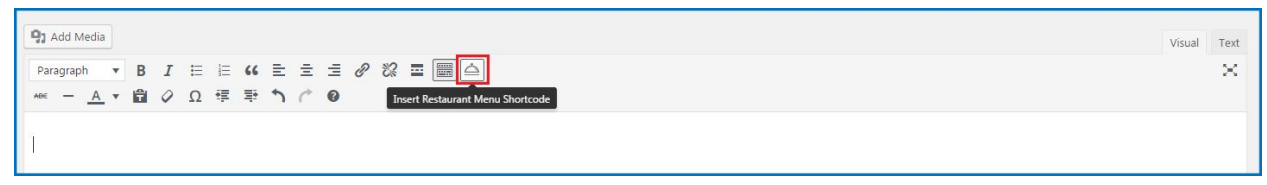

- 2. Find 'Insert Restaurant Menu Shortcode' icon on its dashboard and click it.
- 3. Set the preferable shortcode parameters.
- 4.Click Insert shortcode.

To add the menu to the sidebar, please go to your WordPress dashboard > *Appearance > Widgets*

- 1. Find Restaurant Menu Items/Restaurant Menu Categories in the list of Available Widgets.
- 2. Tick Timetable sidebar > Click Add Widget.

#### <span id="page-9-1"></span>Shortcode parameters

While adding shortcode to page you can define its type – **Show categories** or **Show menu items**.

#### **Here are the properties of Shortcode to Show Categories:**

- View Mode: Grid or List.
- Categories: Select the needed categories to display them on the live site. Hold the CTRL key to select multiple items.
- Columns: Specify how many columns will be displayed on the page.
- Show/hide the following parameters: Category name, Category featured image, Category icon, Category description.

• Specify the Description length (if 'Show Category Description' is switched on) – simply put the number of characters that will be displayed in the Category's description area

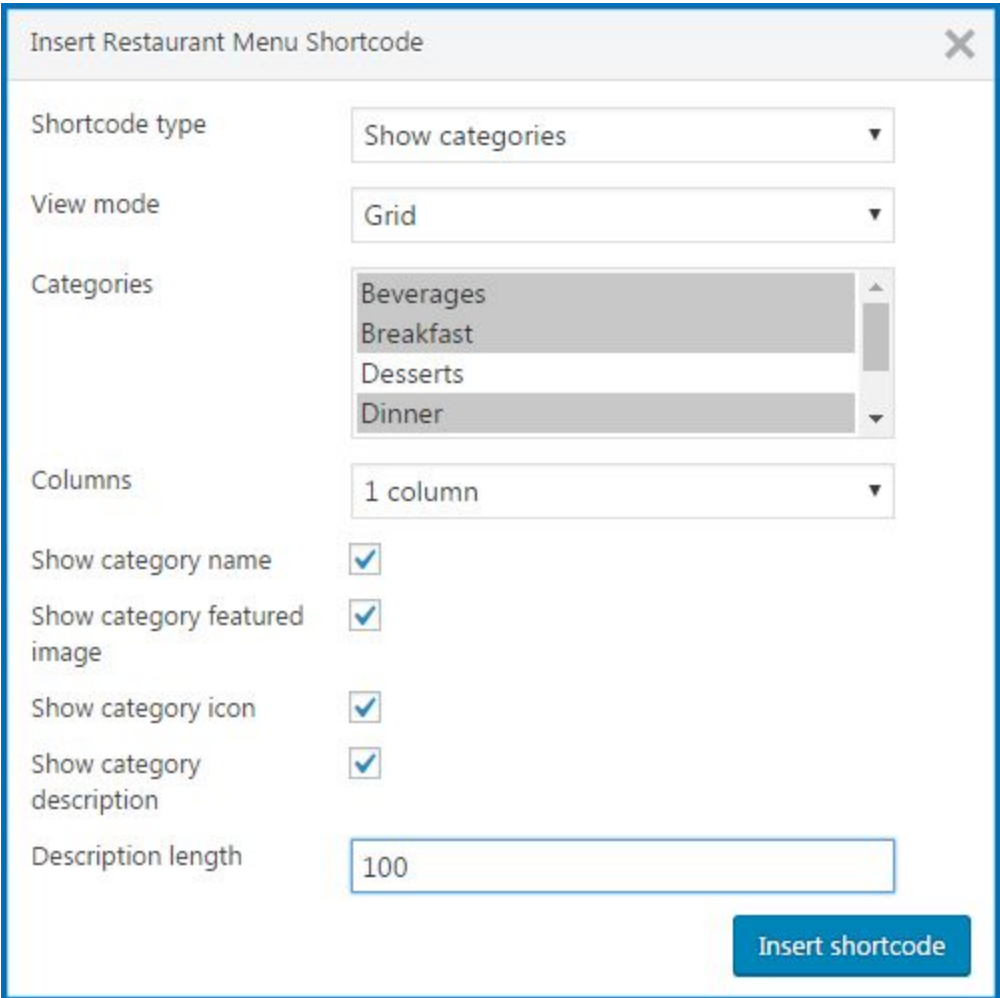

#### **Here are the properties of Shortcode to Show Menu Items:**

- View Mode: Grid or List.
- Categories: Select the needed categories to display Menu Items from. Hold the CTRL key to select multiple items.
- Tags: Select the needed tags to display Menu Items from. Hold the CTRL key to select multiple items.
- Menu item IDs: indicate certain IDs of menu Items to show
- Columns: Specify how many columns will be displayed on the page.
- Show/hide the following parameters: attributes, featured image, excerpt, price, tags, ingredients and buy button
- Define whether to link item or not

● Specify the Description length – simply put the number of characters that will be displayed in the Menu Item's description area

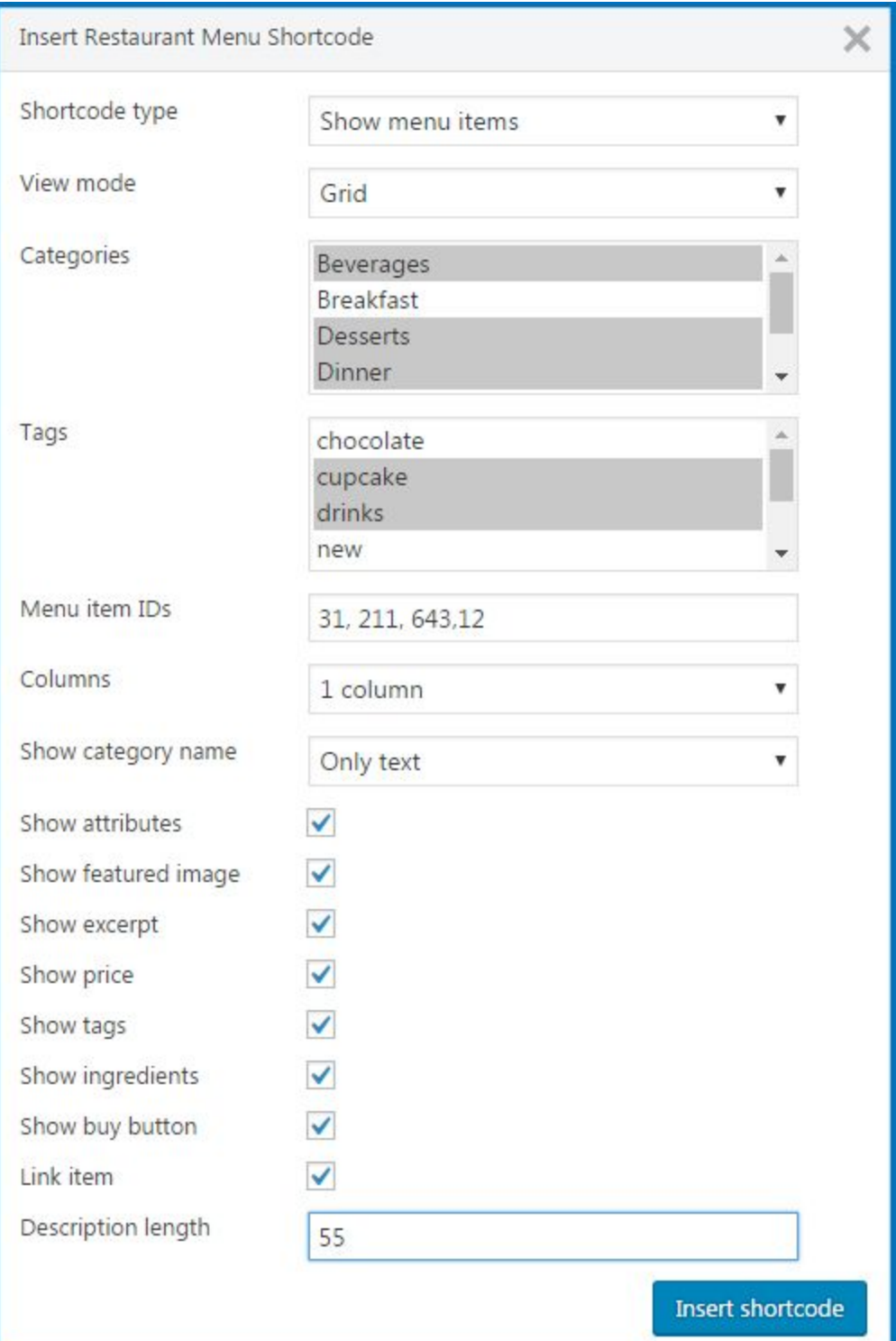

## <span id="page-12-0"></span>Override templates

There are few ways to customize default output of Restaurant Menu content, menu item page, category layout, widgets, etc:

– using **actions** and **filters**.

– **overriding** plugin **templates**

#### **Override post type page and category templates**

In order to override plugin templates you should copy template file from plugin folder, paste it to root folder of your active theme and modify this file.

"For example: to override Menu Item page template you should copy file at **wp-content** */plugins/mp-restaurant-menu/templates/* **single-mp\_menu\_item.php** paste to **wp-content** */themes/yourtheme/* **single-mp\_menu\_item.php** and modify it."

#### **Override parts of page templates**

In order to modify parts of template you can also use actions and filters. Or you can override file completely. Note: you should create proper structure:

"For example: to override Checkout Cart layout you should copy the following file **wp-content** */plugins/mp-restaurant-menu/templates/shop/* **checkout-cart.php** paste it to **wp-content** */themes/yourtheme/mp-restaurant-menu/shop/* **checkout-cart.php** If your active theme is Child one the template should be copied to its folder **wp-content** */themes/yourtheme-child/mp-restaurant-menu/shop/* **checkout-cart.php** and modify it."

#### **Templates Search Priority**

- Child Theme
- Parent Theme
- Plugin